## **VPN kompiuteryje paruošimas**

1. Dešiniajame apatiniame darbalaukio kampe ties tinklo simboliu spaudžiame dešinį pelės mygtuką. Atsiradusiame kontekstiniame meniu pasirenkame *Tinklo ir interneto parametrai*:

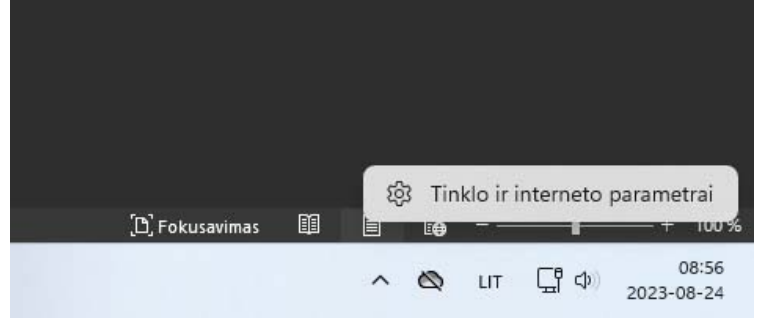

- 2. Atsidarys naujas langas su įvairiais nustatymais. Mums reikia surasti punktą VPN. Jį paleidžiame.
- 3. Kitame lange renkamės *Įtraukti VPN*:

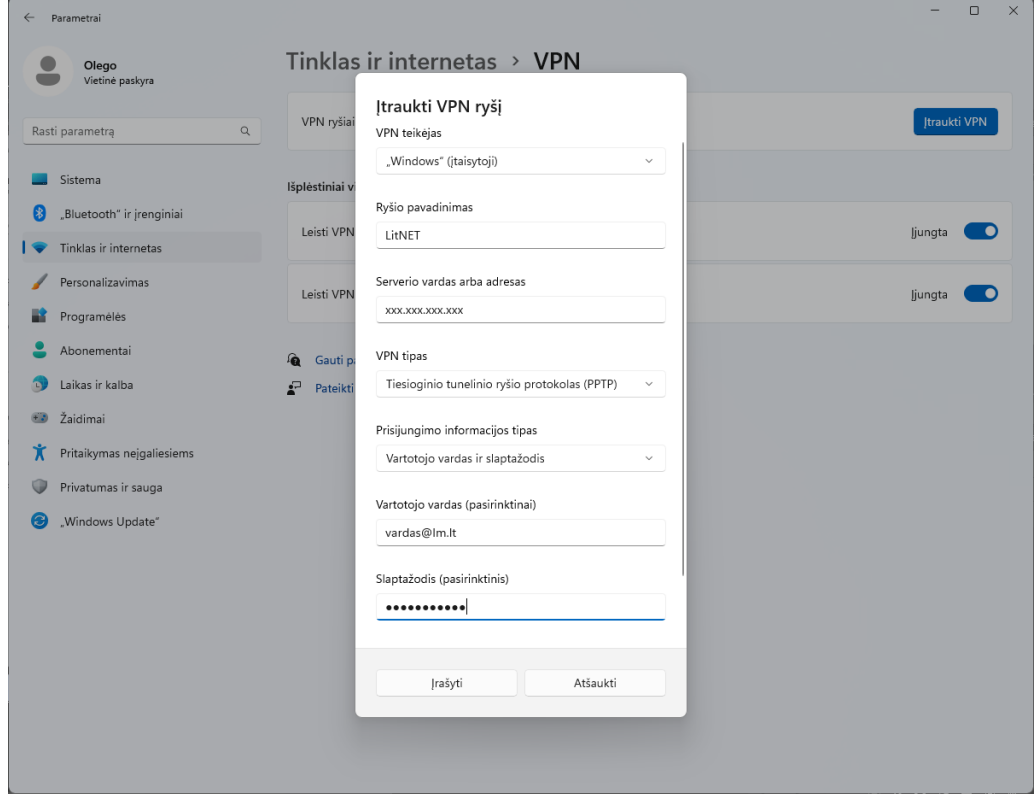

Jame viską nurodome kaip paveikslėlyje. Vietoje xxx.xxx.xxx.xxx bei vartotojo vardo ir slaptažodžio jrašome savo duomenis. Juos sužinoti galite pas IT specialistą. Galiausiai spaudžiame Jrašyti bei uždarome visus atvertus langus.

4. Dabar sukurtą VPN ryšį reikia įjungti/išjungti. Dešiniajame apatiniame darbalaukio kampe ties tinklo simboliu spaudžiame **kairį** pelės mygtuką:

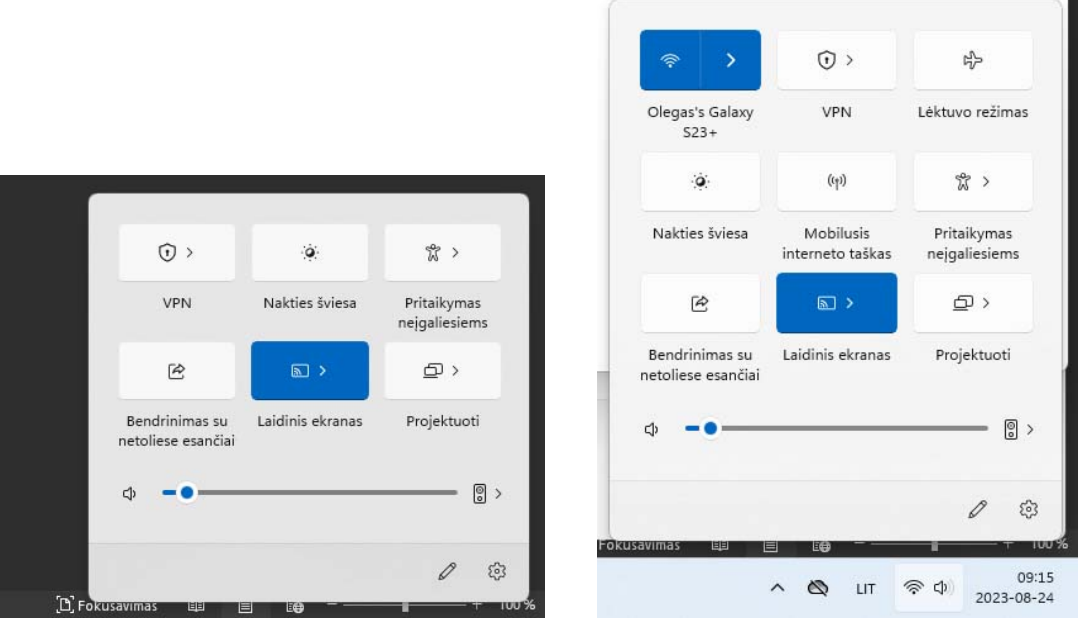

Langas, jei PC prie interneto pajungtas laidu Langas, jei PC prie interneto pajungtas per WIFI

Abiem atvejais matome VPN punktą. Ten įjungiame arba išjungiame VPN.

5. Jjungus VPN, patartina pirmą kartą pasitikrinti ar viską teisingai sukonfigūravome. Bet kurioje naršyklėje einame adresu: https://whatismyipaddress.com/. Turime matyti (paveikslėlyje jį užtušavau raudonu stačiakampiu) konfigūravimo metu vestą xxx.xxx.xxx.xxx adresą:

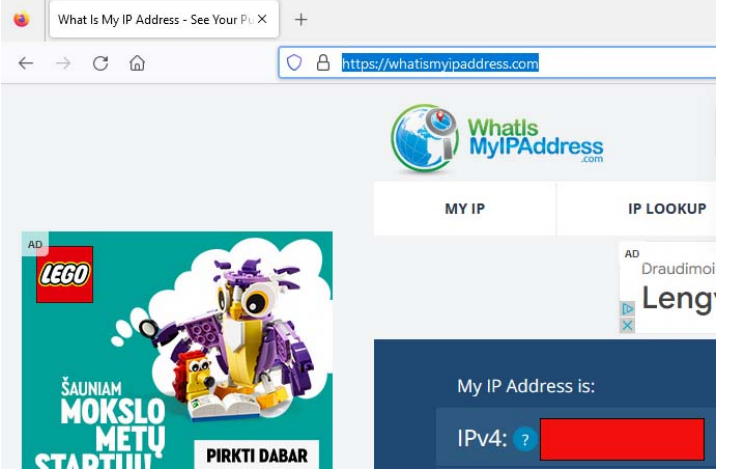

Jei matote savo vestą xxx.xxx.xxx.xxx adresą, reiškias viską atlikote teisingai.

P.S. Baigus darbą, būtina atsijungti (nes VPN mažina namų interneto greitį). Žiūrime 4 punktą.

Instrukciją paruošė O. Subačius